₩

# **Steuern des Controllers über die Frontseite**

## **Beschreibung**

 $\blacksquare$ 

Das LCD-Bedienterminal und die Steuertasten ermöglichen:

- die Identifikation des Controllers und seiner Erweiterungen,
- die Überwachung des Status des Controllers,
- die Parametrierung des Controllers und seiner Erweiterungen (Datum, Uhrzeit usw.),
- die Parametrierung und Ausführung eines Benutzerprogramms,
- die Übertragung von Benutzerprogrammen in bzw. von einem Speichermodul.

Die Frontseite sieht wie folgt aus:

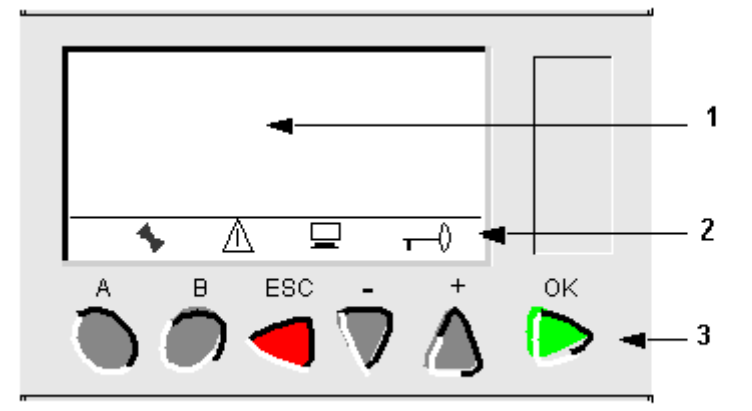

- **1** Die ersten 4 Zeilen des Bildschirms, in denen die Menüs und die jeweils zugehörigen Elemente angezeigt werden.
- **2** Symbole (im obigen Beispiel sind 4 Symbole vorhanden)
- **3** Steuertasten

**Hinweis:** Bei Betätigung einer beliebigen Taste an der Frontseite wird die Hintergrundbeleuchtung der LCD-Anzeige für die Dauer von 30 Sekunden aktiviert.

#### **Die ersten 4 Zeilen**

In den ersten 4 Bildschirmzeilen wird Folgendes angezeigt:

- **entweder Informationen,**
- oder mehrere zur Wahl stehende Aktionen. In diesem Fall kann nur das blinkende Feld ausgewählt werden. Bei seiner Auswahl wird eine Aktion durchgeführt.

Wenn die Informationen und die durchzuführenden Aktionen nicht in vier Zeilen Platz finden, zeigen die Symbole und ↓ über der rechten Spalte an, dass es weitere Zeilen mit Informationen

gibt, die über den Bildschirm hinausgehen. Diese Zeilen können über die Tasten Mund

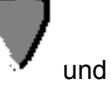

aufgerufen werden.

### **Symbole**

Die Symbole werden in der folgenden Tabelle beschrieben:

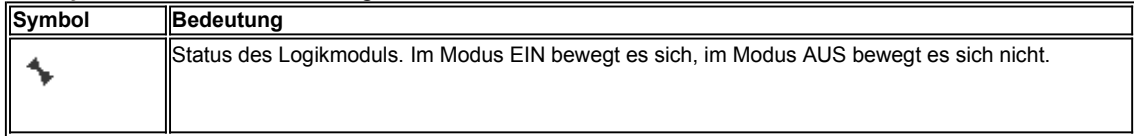

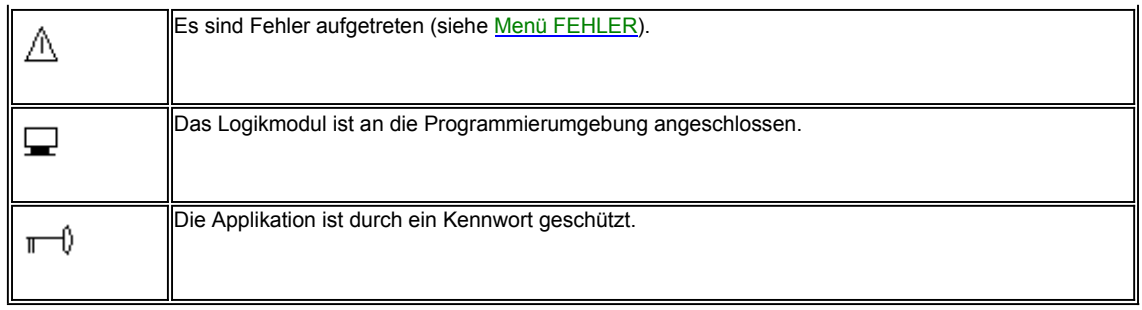

## **Steuertasten**

Die 4 pfeilförmigen Tasten auf der rechten Seite sind die Steuertasten:

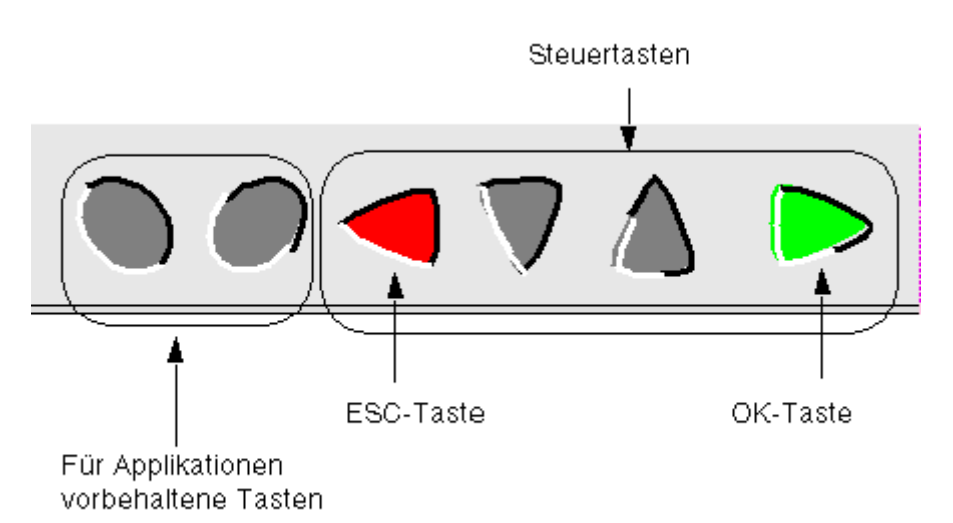

Die Steuertasten werden in der folgenden Tabelle beschrieben:

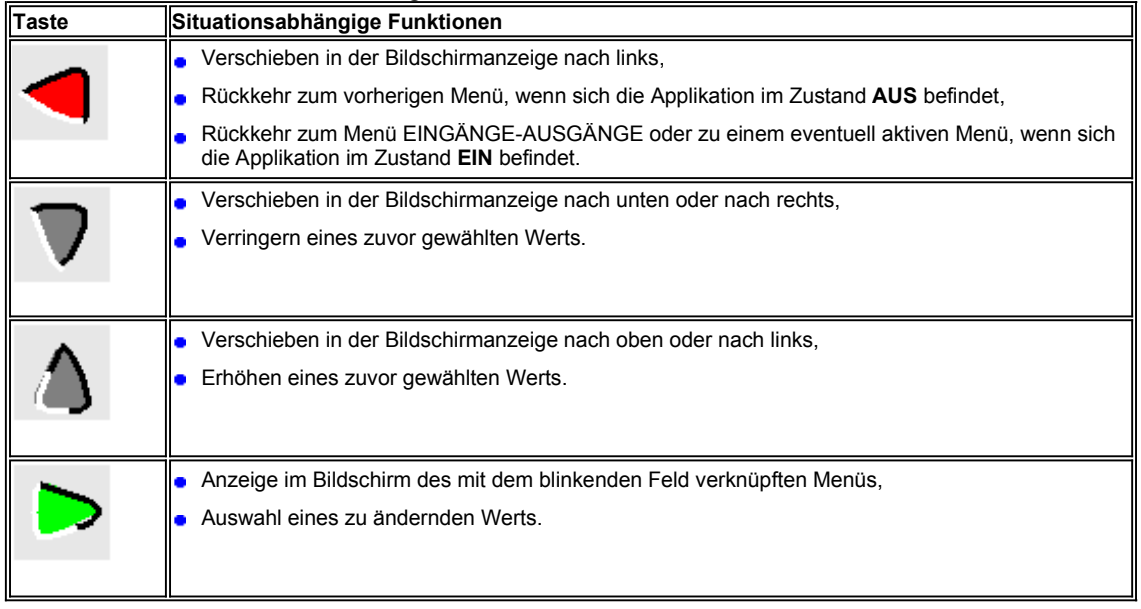

# **Von der Frontseite aus zugängliche Funktionen**

#### $\left| \cdot \right|$

## **Auf einen Blick Inhalt dieses Abschnitts**

#### **Inhalt dieses Teils**

Dieser Teil enthält die folgenden Kapitel:

- **Beschreibung der von der Frontseite aus zugänglichen Funktionen**
- **Fenster Eingänge/Ausgänge**
- **Menü PARAMETER**
- **Menü EIN/AUS**
- · Menü KASSETTE
- **Menü DIVERS**

# **Beschreibung der von der Frontseite aus zugänglichen Funktionen**

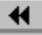

## **Beschreibung**

Siehe Steuern des Controllers über die Frontseite.

# **Fenster Eingänge/Ausgänge**

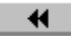

#### **Beschreibung**

Das Fenster **EINGÄNGE-AUSGÄNGE** wird standardmäßig angezeigt, wenn keine Anzeigefunktion (**TEXT** oder **DISPLAY**) aktiv ist sowie unabhängig von folgenden Elementen:

- **dem Programmiertyp,**
- dem Modus: **AUS** oder **EIN**.

Abbildung:

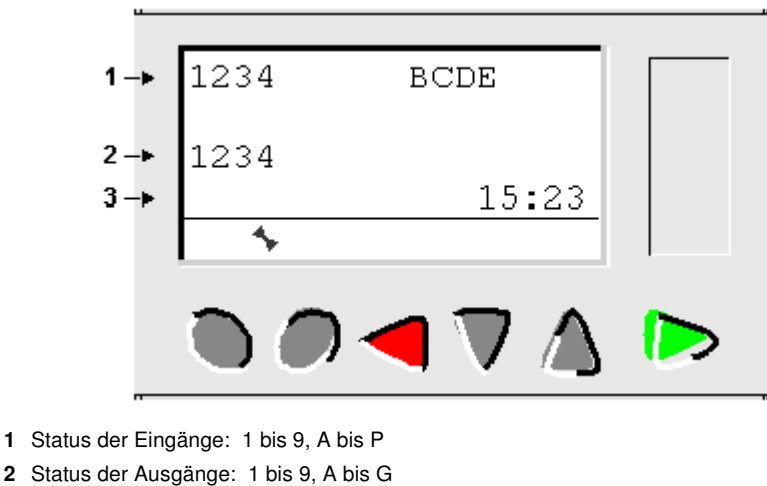

**3** Uhrzeit bei Geräten mit Uhr

₩

₩

₩

₩

Wenn sich das Programm im Modus **EIN** befindet, werden die aktiven Zustände der Ausgänge invers angezeigt.

#### **Zugriff auf das Hauptmenü**

Bei Drücken der Taste **OK** wird die Anzeige des Fensters EINGÄNGE/AUSGÄNGE durch die Anzeige des Hauptmenüs ersetzt:

- **EIN/AUS**
- **PARAMETER**
- **SONSTIGES**

#### **Anzeigefunktionen**

Der Hauptbildschirm der **EINGÄNGE/AUSGÄNGE** wird durch den Inhalt der Anzeigefunktionen ersetzt, wenn eine Funktion **DISPLAY** oder **TEXT** aktiv ist.

Wenn mehrere Anzeigefunktionen simultan aktiv sind, werden alle Blöcke angezeigt. Wenn sich die angezeigten Felder überdecken, dann erscheint die Anzeige, die mit der DISPLAY-Funktion mit der höchsten Blocknummer verbunden ist.

#### **Umschalten zwischen den Fenstern**

Es ist möglich, vom Fenster **DISPLAY** (FBD) oder **TEXT** (LD oder FBD) zum Fenster **EINGÄNGE-AUSGÄNGE** und umgekehrt umzuschalten.

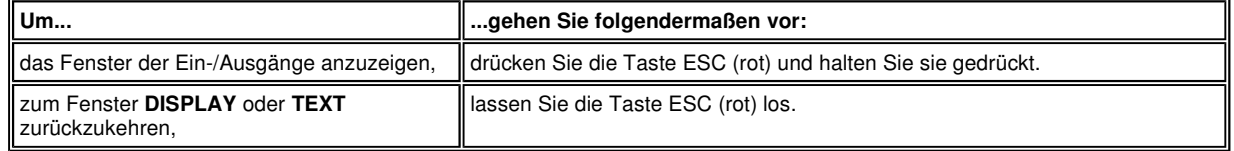

# **Menü PARAMETER**

 $\overline{\mathbf{H}}$ 

#### **Beschreibung**

Dieses Menü ermöglicht die Eingabe und Änderung der Applikationsparameter direkt am Bildschirm und über die Tasten des Controllers.

Das Fenster zeigt eine Liste von existierenden Parametern an, die geändert werden dürfen; anderenfalls wird die Meldung **KEINE PARAMETER** angezeigt.

Die Änderung ist im Modus EIN und im Modus AUS des Controllers möglich.

#### **LD-Modus**

Funktionen, die im LD-Modus über Parameter verfügen:

- Hilfsrelais (Sicherung bei Stromausfall),
- **Digitalausgänge (Sicherung bei Stromausfall),**
- Uhren,
- Timer,
- **•** Zähler,
- **Schneller Zähler.**

Nur die im Programm verwendeten Funktionen, die über Parameter verfügen, werden im Menü **PARAMETER** aufgeführt.

## **FBD-Modus**

Folgende FBD-Funktionen verfügen über möglicherweise änderbare Parameter:

- **Eingänge des Typs "Zahlen-Konstante" (NUM)**
- Uhren (Time Prog)
- **Verstärkung**
- Timer: TIMER A-C, TIMER BW, TIMER B/H, TIMER Li, Totalisatoren
- Zähler: PRESET COUNT
- CAM-Block
- Preset H-Meter

Nur die im Programm verwendeten Funktionen, die über Parameter verfügen und für die die Option **Änderungen zulässig** aktiviert ist, werden im Menü **PARAMETER** aufgeführt.

## **FBD-Modus**

Folgende FBD-Funktionen verfügen über möglicherweise änderbare Parameter:

- Eingänge des Typs "Zahlen-Konstante" (NUM)
- Uhren (Time Prog)
- **Verstärkung**
- **Timer: TIMER A-C, TIMER BW, TIMER B/H, TIMER Li, Totalisatoren**
- **· Zähler: PRESET COUNT**
- CAM-Block
- Preset H-Meter

Nur die im Programm verwendeten Funktionen, die über Parameter verfügen und für die die Option **Änderungen zulässig** aktiviert ist, werden im Menü **PARAMETER** aufgeführt.

## **Änderung von Parametern**

Verfahren zur Änderung von Parametern:

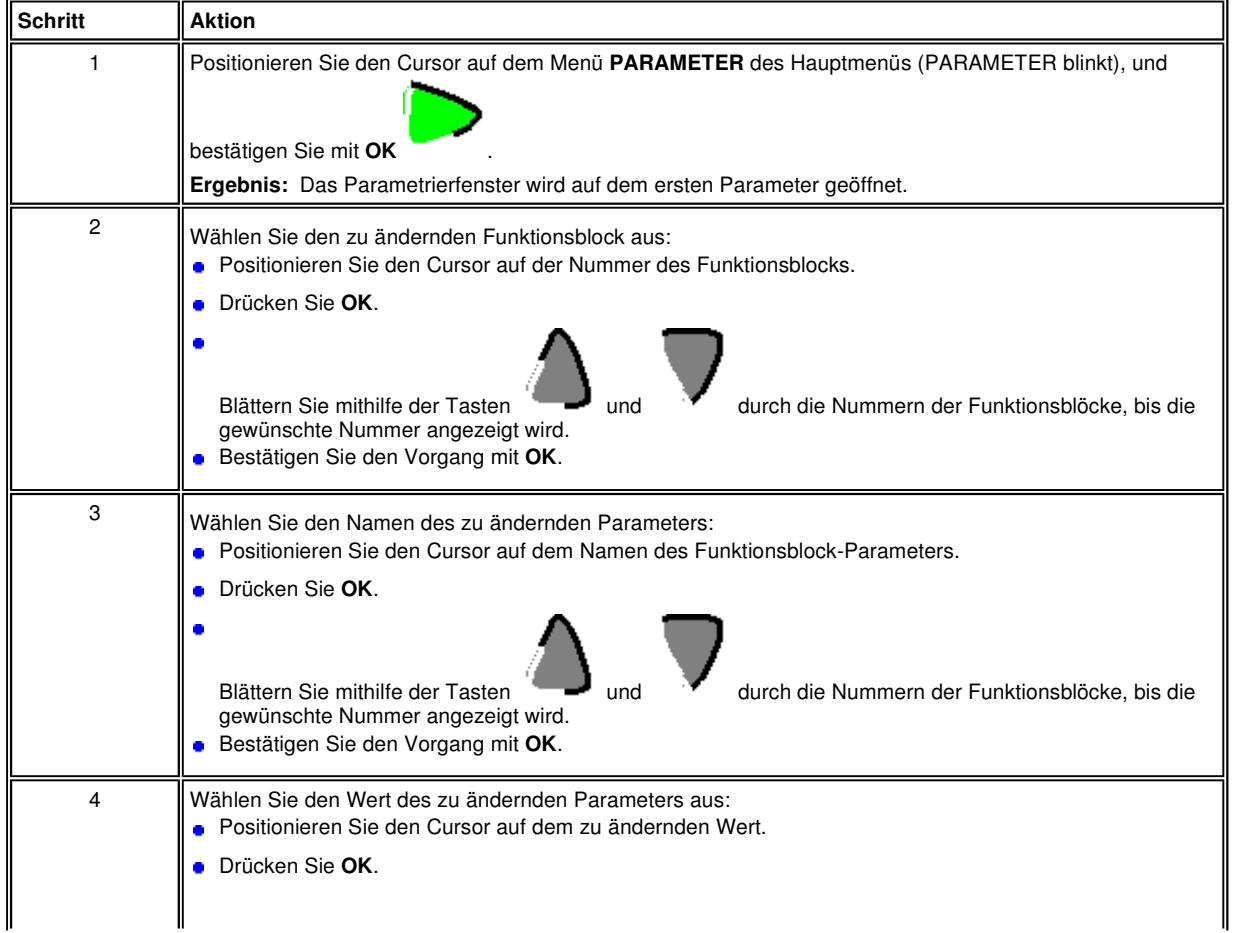

₩

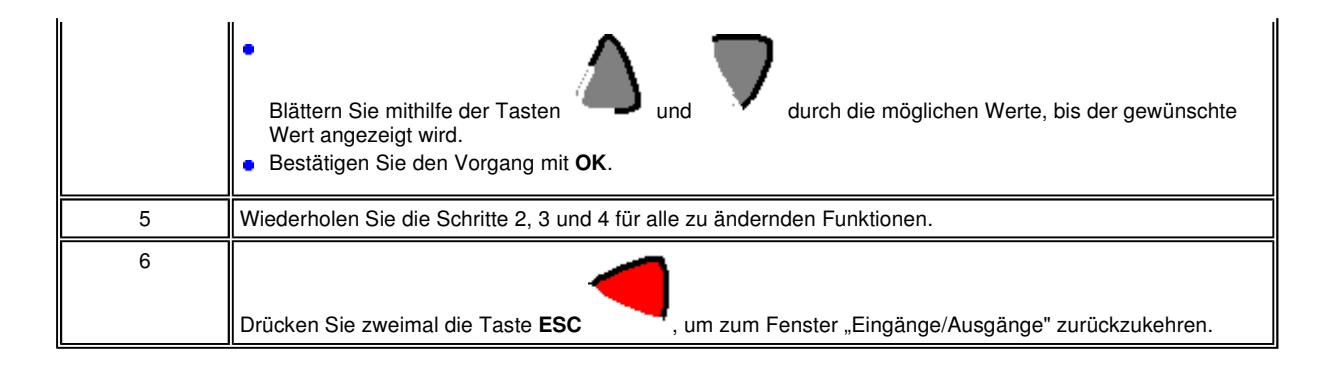

# **Menü EIN/AUS**

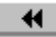

**Beschreibung** 

Diese Funktion ermöglicht den Start oder das Anhalten des im Controller enthaltenen Programms:

- Im Modus **AUS**: Das Programm wird angehalten und die Ausgänge werden deaktiviert.
- Im Modus **EIN** (mit oder ohne Initialisierung der remanenten Parameter): Das Programm wird ausgeführt.

## **Programmstart**

Bei Zugriff auf das Menü EIN/AUS im Modus AUS verfügt der Benutzer über die drei folgenden Optionen für den Programmstart:

- **EIN**: Die aktuellen Werte, für die die Option **Sicherung bei Stromausfall** aktiviert wurde, bleiben bestehen.
- **RESET DER GESPEICHERTEN WERTE & EIN**: Alle aktuellen Werte (Zähler, Timer usw.) werden vor dem Programmstart reinitialisiert (Standardauswahl).
- **ABBRECHEN:** Das Programm wird nicht gestartet.

### **ABBILDUNG:**

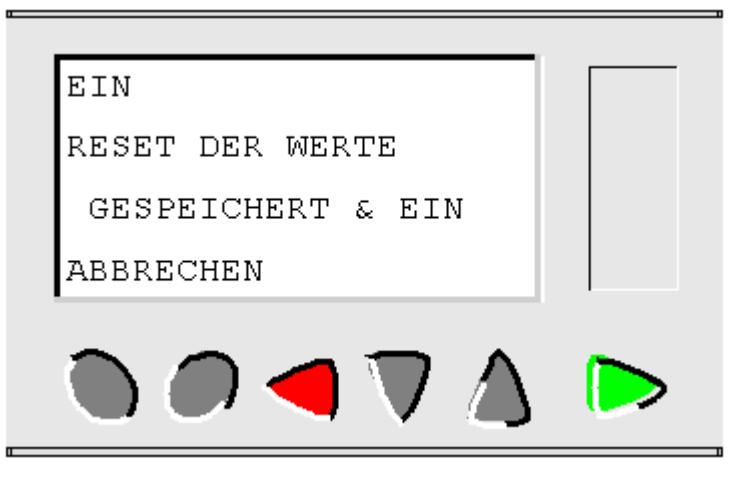

Die Navigationstasten ermöglichen die Änderung der Auswahl.

#### **Aus**

Bei Zugriff auf das Menü EIN/AUS im Modus EIN wird der Benutzer aufgefordert, das Anhalten des Programms zu bestätigen.

Mit der Taste **OK** (grün) kann die Auswahl bestätigt werden.

Mit der Taste **ESC** (rot) kann der Vorgang abgebrochen werden.

### **Bei Controllern ohne Bildschirm**

Bei Controllern ohne Bildschirm befindet sich an der Frontseite eine grüne LED-Anzeige:

- Wenn die LED-Anzeige langsam blinkt (3 Hz), befindet sich der Controller im Status EIN (auch bei Vorliegen eines nichtblockierenden Fehlers).
- Wenn die LED-Anzeige schnell blinkt (5 Hz), befindet sich der Controller im Status AUS mit einem Fehler.
- Wenn die LED-Anzeige fortwährend leuchtet, ist der Controller eingeschaltet, befindet sich jedoch im Modus AUS.

**Hinweis:** Beim Einschalten befindet sich der Controller im Modus EIN, es sei denn, es liegt ein blockierender Fehler vor.

**Hinweis:** Um einen blockierenden Fehler zu bestätigen, schalten Sie den Controller aus und anschließend wieder ein.

# **Menü KASSETTE**

 $\blacksquare$ 

**Beschreibung** 

Diese Funktion ermöglicht:

- das Laden der im Controller vorhandenen Software und Applikation in den Sicherungsspeicher,
- das Laden einer im Sicherungsspeicher befindlichen Software und Applikation in den Controller.

Dieser Speicher kann anschließend zum Laden der Software und der Applikation in einen anderen Controller verwendet werden.

**Hinweis:** Der Sicherungsspeicher wird optional geliefert.

**Hinweis:** Bei Controllern ohne Bildschirm erfolgt die Speichererkennung ausschließlich bei Einschalten des Controllers. Wird der Speicher in den eingeschalteten Controller eingelegt, so wird er nicht erkannt.

**Hinweis:** Wenn die Applikation durch ein Kennwort geschützt ist (angezeigter Schlüssel), muss der Benutzer das Kennwort eingeben, um sie sichern zu können.

**Hinweis:** Wenn bereits eine Applikation im Sicherungsspeicher vorhanden ist, so wird diese durch die neue Übertragung gelöscht (es wird kein Test durchgeführt, um zu ermitteln, ob der Speicher leer ist).

**Hinweis:** Eine mit der Version V2 der Programmierumgebung erstellte Applikation kann nicht direkt vom Speicher in den Controller übertragen werden, wenn dieser eine Software der Version V3 enthält.

## **Übertragung Controller** → **Sicherungsspeicher**

Verfahren zur Übertragung der Applikation vom Controller in den Sicherungsspeicher:

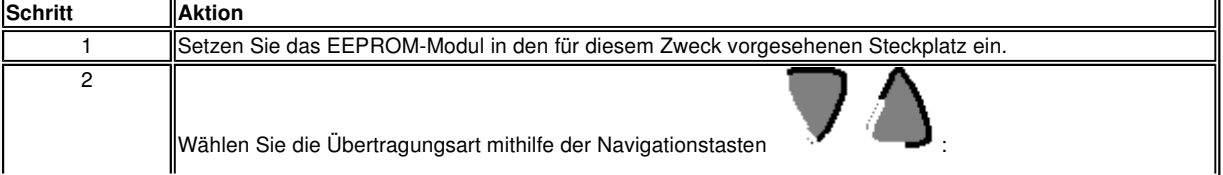

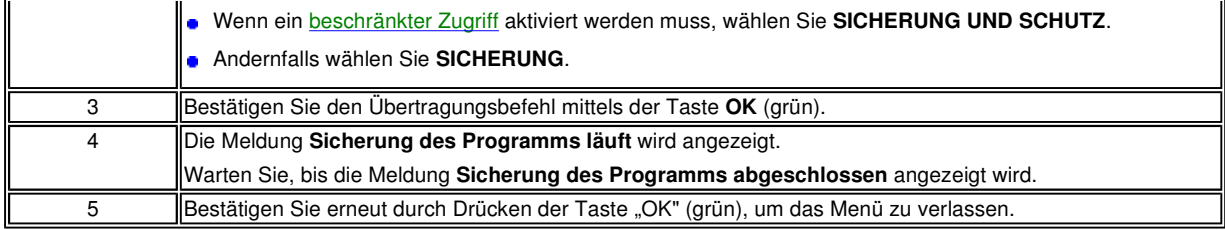

## **Übertragung Sicherungsspeicher** → **Controller**

Verfahren zur Übertragung der Applikation vom Sicherungsspeicher in den Controller im Falle eines **Controllers mit LCD-Bildschirm und Tastatur**:

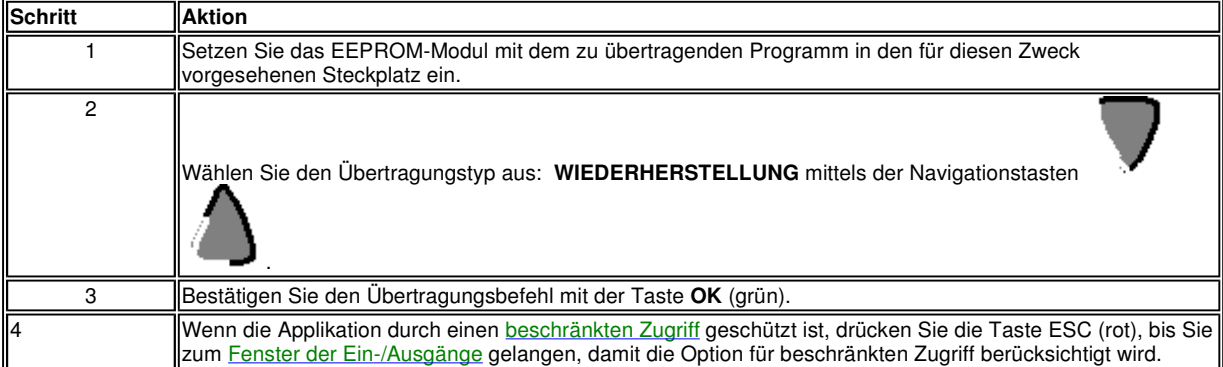

Verfahren zur Übertragung der Applikation vom Sicherungsspeicher in den Controller im Falle eines **Controllers ohne LCD-Bildschirm und Tastatur**:

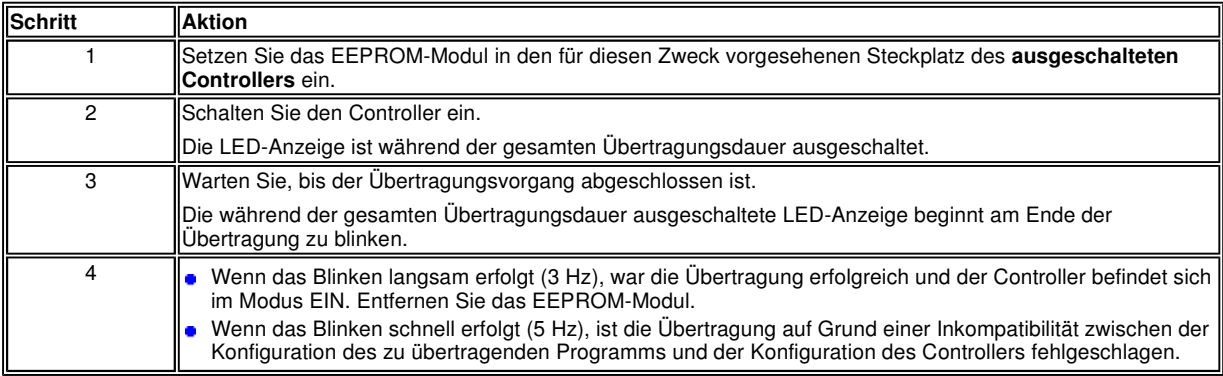

**Hinweis:** Wenn sich der Controller im Modus AUS befindet, ist die LED-Anzeige eingeschaltet und blinkt nicht.

#### **Mögliche Fehler**

Im Falle eines Problems oder einer Hardware- oder Software-Inkompatibilität wird die Meldung **Übertragungsfehler** angezeigt.

Im Kapitel Menü FEHLER finden Sie die Fehlernummer und Informationen zur Fehlerbehebung.

**Hinweis:** Die Programmübertragung von einem Controller zu einem anderen über eine Speicherkarte ist nur zwischen Controllern mit demselben Bezugswert möglich. So ist es beispielsweise nicht möglich, ein Programm aus einem Controller mit Uhr auf einen Controller ohne Uhr zu übertragen.

#### **Die Applikation ist nicht mit der Software des Controllers kompatibel**

Wenn die Applikation im Speicher mit einer Version der Programmierumgebung erstellt wurde, die mit der Software des Controllers inkompatibel ist, gehen Sie folgendermaßen vor:

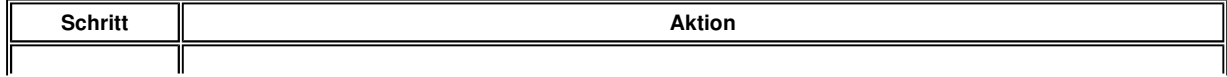

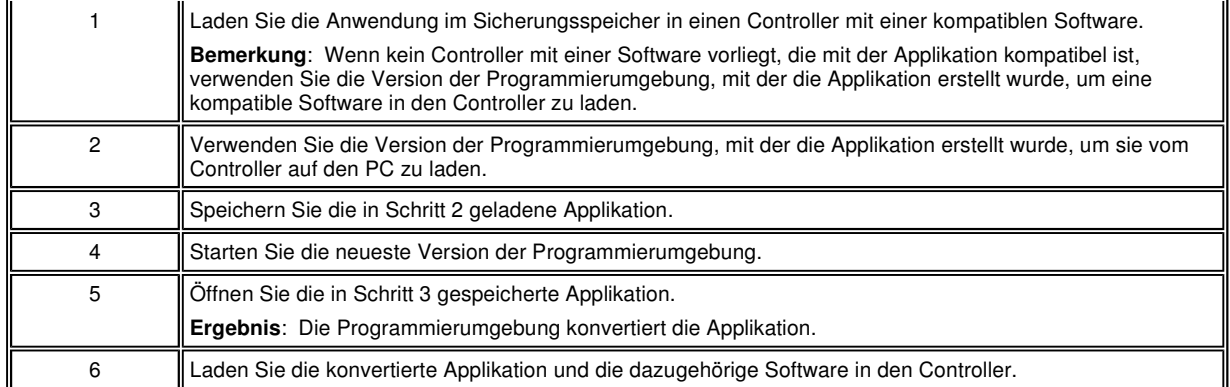

# **Menü DIVERS**

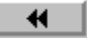

₩.

# **Auf einen Blick**

## **Inhalt dieses Kapitels**

Das Menü **SONSTIGES** bietet Zugriff auf die folgenden Funktionen:

- VERSION
- UHR:
	- **o** TAG/STUNDE ÄNDERN
	- **O UMSCHALTUNG ZWISCHEN SOMMER-/WINTERZEIT**
- **FEHLER.**

Dieses Kapitel beschreibt die Eigenschaften seiner Funktionen.

Hinweis: Verwenden Sie die Navigationstaste , um zum Hauptmenü zurückzukehren.

### **Inhalt dieses Kapitels**

Dieses Kapitel enthält die folgenden Themen:

- · Menü VERSION
- **Menü FEHLER**
- Menü T/S ÄNDERN
- **Menü UMSCHALTUNG ZWISCHEN SOMMER-/WINTERZEIT**

# **Menü VERSION**

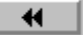

### **Beschreibung**

Diese Funktion ermöglicht die genaue Ermittlung der Version aller Systemkomponenten:

- Hardwaretyp
- Controller-Software (Firmware)
- **LD-Funktionen**
- FBD-Funktionen

file://C:\Dokumente und Einstellungen\ALLLBN1\Lokale Einstellungen\Temp\~hhB8... 01.10.2009

Abbildung:

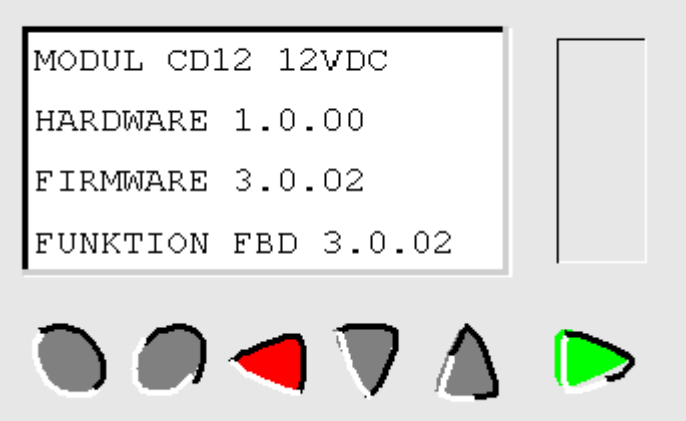

Diese Informationen sind für den Controller, aber auch für die angeschlossenen Erweiterungen verfügbar.

Wenn das Symbol  $\blacktriangledown$  unten rechts angezeigt wird, bedeutet dies, dass eine oder mehrere Erweiterungen an den Controller angeschlossen sind.

Um das Menü zu verlassen, drücken Sie auf die Taste **ESC**. Die Anzeige kehrt zum Menü VERSION zurück.

# **Menü FEHLER**

 $\blacksquare$ 

## **Beschreibung**

Wenn die Controller-Software einen Fehler findet, wird unten im LCD-Bildschirm ein Symbol angezeigt. Das Menü FEHLER ermöglicht die Anzeige des Fehlertyps: Fehler oder Warnung, Zyklus-Überlauf, Basiszykluszeit zu lang usw.

Abbildung:

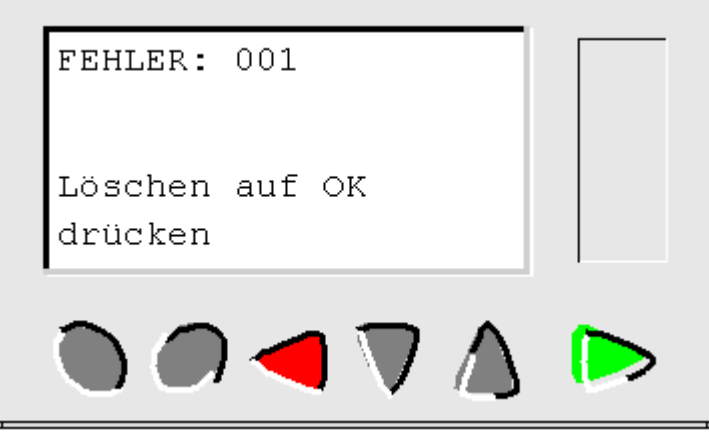

**Fehlerbeschreibung** 

Siehe Fehlerbeschreibung

# **Menü T/S ÄNDERN**

 $\blacktriangleleft$ 

₩

 $#$ 

## **Beschreibung**

Diese Funktion ermöglicht die Konfiguration des Datums und der Uhrzeit von Controllern, die mit einer Uhr ausgestattet sind.

Abbildung:

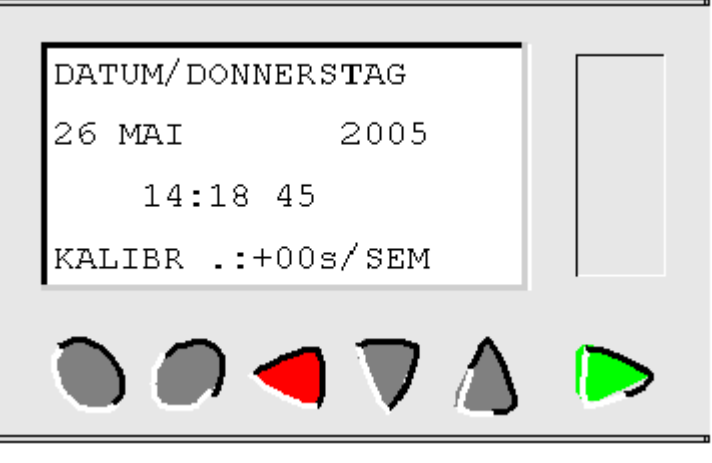

Die veränderbaren Parameter lauten:

- Tag/Monat/Jahr
- **Stunde, Minuten und Sekunden**
- KALIBR: Kalibrierung der Controller-internen Uhr in Sekunden pro Woche

#### **Kalibrierung der Uhr**

Der Quarz, der die Echtzeituhr des Controllers steuert, hat eine monatliche Abweichung, die abhängig von den Umgebungsbedingungen des Controllers schwankt.

Der maximale Wert dieser Abweichung beträgt etwa eine Minute pro Monat.

Um diese Abweichung einzuschätzen, empfiehlt es sich, die Abweichung der Controller-Uhr über einige Wochen hinweg im Verhältnis zu einer geeichten Referenzuhr zu beobachten.

#### **Beispiel:**

Wenn der Benutzer diese Abweichung ausgleichen möchte, kann er beispielsweise eine Korrektur von - 15 Sekunden pro Woche vornehmen, um eine monatliche Abweichung von + 60 Sekunden pro Monat auszugleichen. Dieser Ausgleich wird Sonntags um ein Uhr morgens durchgeführt.

**Hinweis:** Diese Korrektur hat jedoch keinen Sinn, wenn die Stromversorgung des Controllers über einen längeren Zeitraum unterbrochen ist oder das Modul großen Temperaturschwankungen unterliegt.

### **Konfiguration der Uhr**

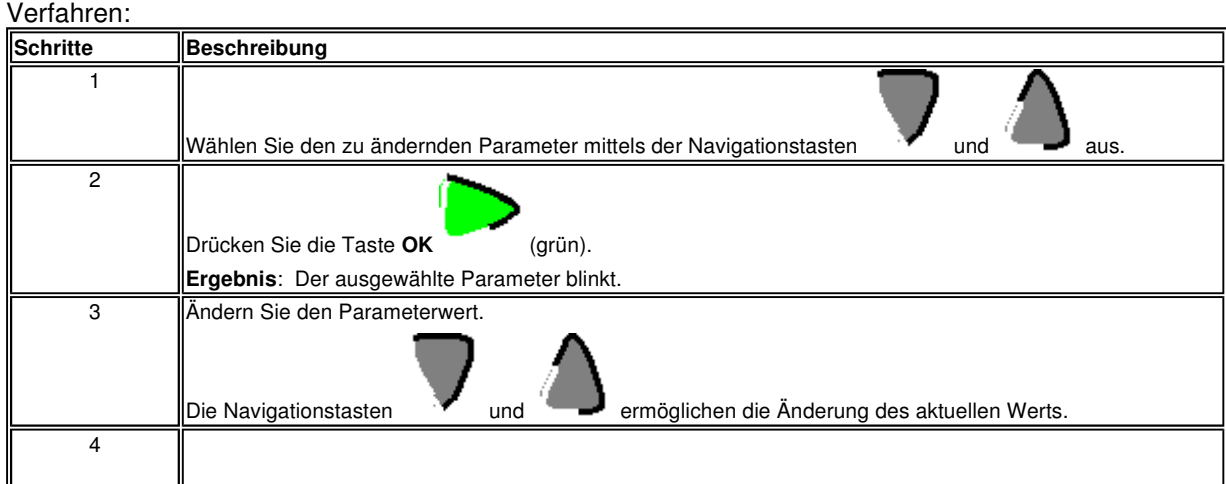

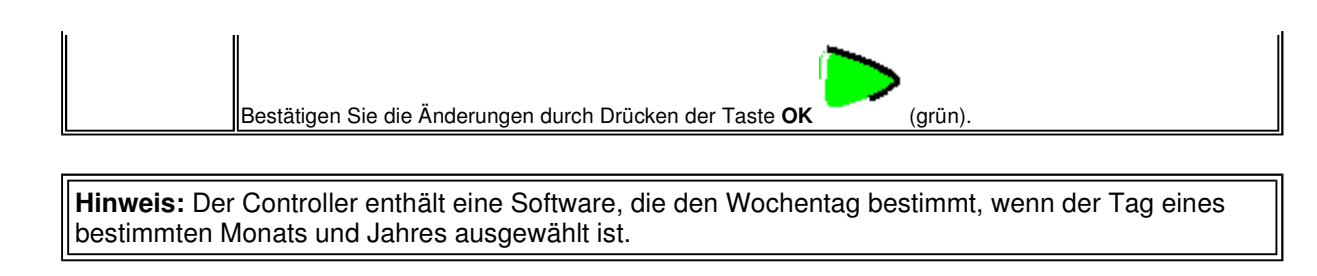

**Hinweis:** An den Tagen der Umstellung von der Sommer- auf die Winterzeit (um 3 Uhr ist es 2 Uhr) darf die Uhr eines Geräts nicht zwischen 2 und 3 Uhr morgens gestellt werden.

# **Menü UMSCHALTUNG ZWISCHEN SOMMER-/WINTERZEIT**

 $\overline{\mathbf{H}}$ 

# ₩

### **Beschreibung**

Diese Funktion ermölicht die automatische Umschaltung zwischen Sommer- und Winterzeit für die Controller, die mit einer Uhr ausgestattet sind.

Abbildung:

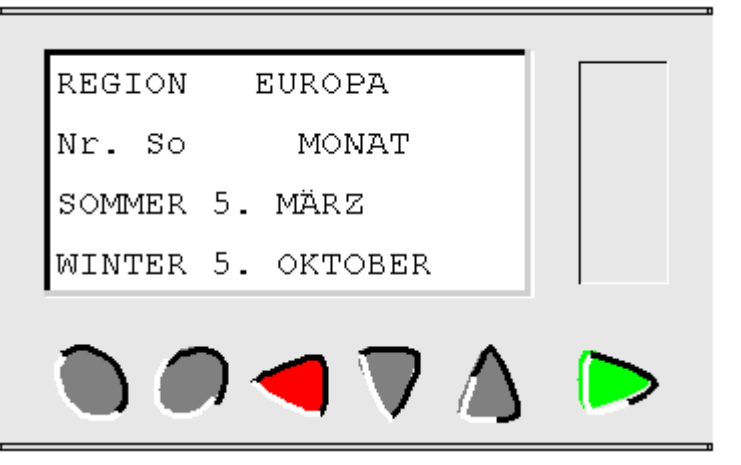

Die folgenden Betriebsarten sind möglich:

- **UNGÜLTIG**: keine Umschaltung
- je nach Region: Die Umschaltung erfolgt automatisch, die Daten sind abhängig von der geographischen Region vordefiniert:
	- **EUROPA** oder
	- **USA**
- **MANUELL**: Die Umschaltung erfolgt automatisch, das Umschaltdatum für die Sommer- oder Winterzeit muss jedoch wie folgt angegeben werden:
	- Monat: **MONAT**
	- Nummer des Sonntags im Monat: **Nr. So** (1, 2, 3, 4 oder 5)

### **Konfiguration der Zeitumstellung**

Gehen Sie zur Konfiguration der Zeitumstellung folgendermaßen vor:

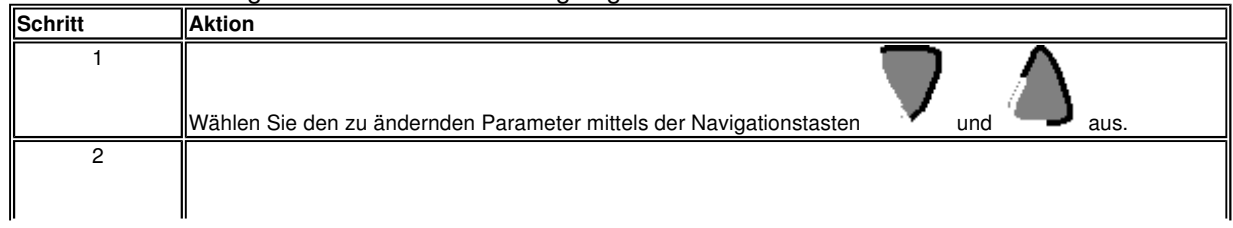

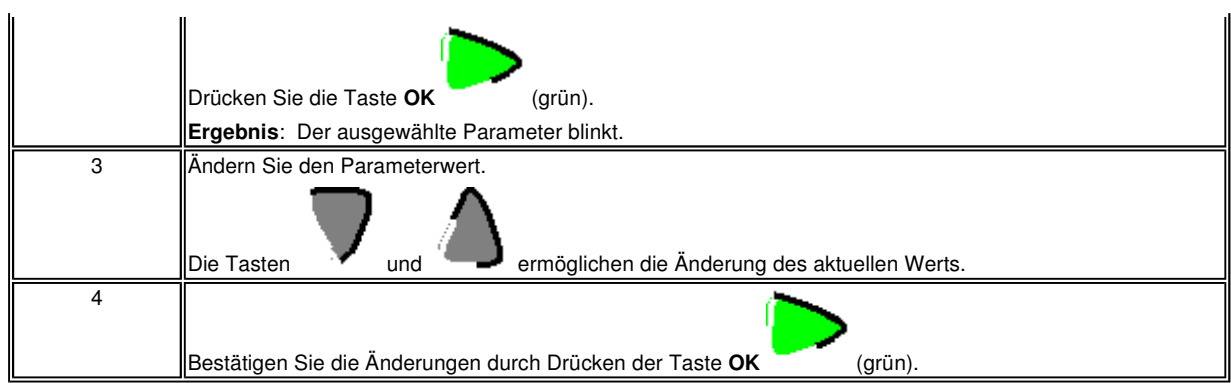